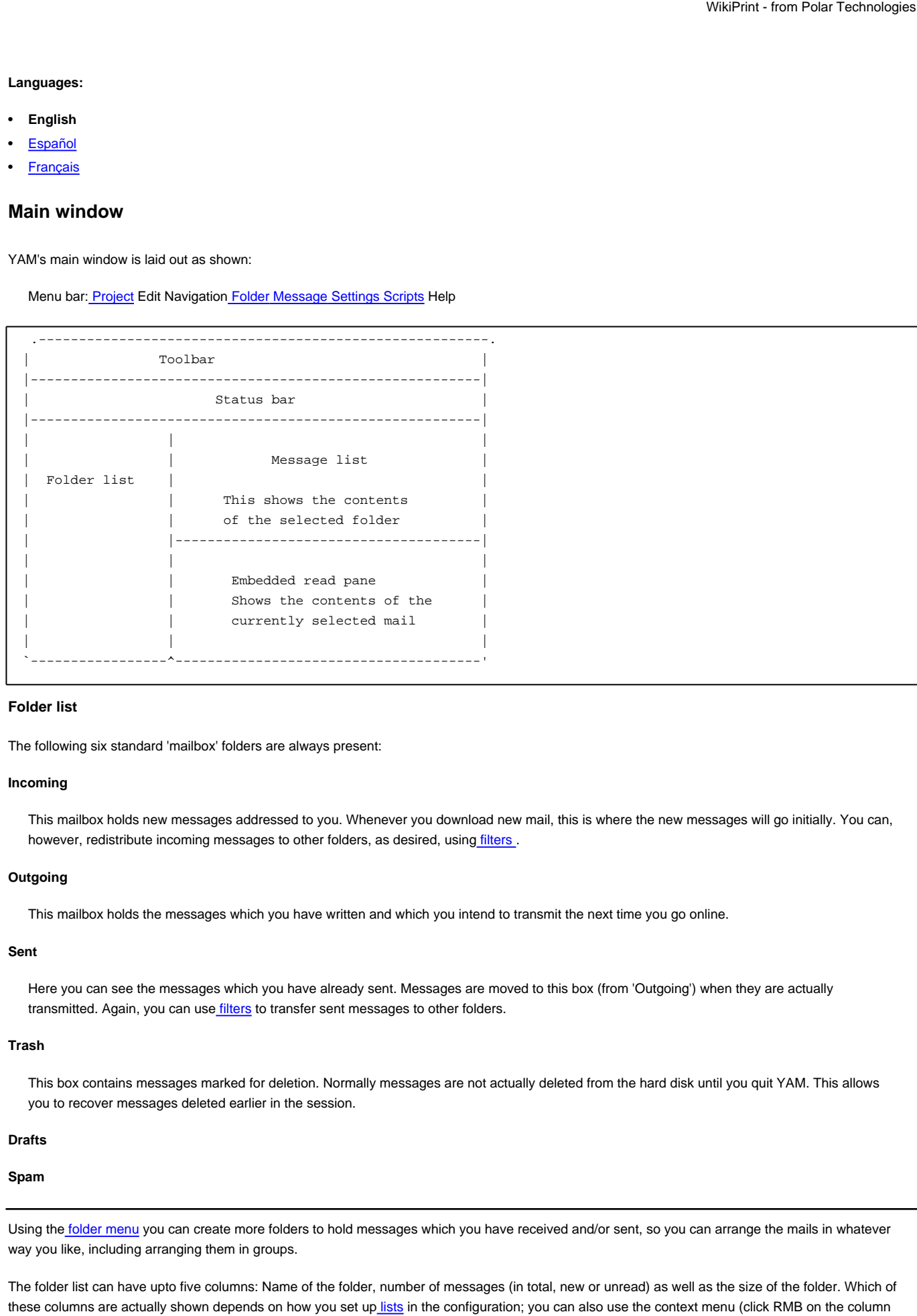

1

headings) to have some columns temporary enabled or disabled. The column widths can be adjusted by using the mouse to drag the thin lines separating the column headings in the folder list itself. The order of the columns can be modified by dragging the column headings sideways.

The folders themselves can be rearranged b[y Drag&Drop](http://yam.ch/wiki/Documentation/Windows#FixDrag) .

If the name of the folder is shown in white, this means that the box contains new or unread mail. When the numerical indication is missing, this shows that the folder has not been scanned, which saves storage space.

The coloring of folder groups is special: they always appear in white, as in "Personal". If a folder in a group contains new or unread mail, the name of the group will show up as bold, as in "**Personal**".

If you "park" the mouse pointer over the list for some seconds, a help bubble containing information about the current folder pops up.

To see the contents of any particular folder, click on that row in the folder list. The message list appears at the right, maybe after a slight pause.

You can also use the numeric keys 0..9 to change the current folder to one of the first 10 folders in the list ('0' for the first folder, '1' for the second, etc.). If the key you press applies to the current folder, the message list will be refreshed instead.

Double-clicking an entry in the list opens th[e configuration window](http://yam.ch/wiki/Documentation/Windows/Foldersettings) where you can edit the properties of the selected folder or group.

### **Message list**

The message list can have upto eight columns, the contents being set in the [lists](http://yam.ch/wiki/Documentation/Configuration#FixLookMessageList) configuration. You can also use the context menu (click RMB on the column headings) to have some columns temporary enabled or disabled.

# **Message status**

One or more icons showing the status of the message.

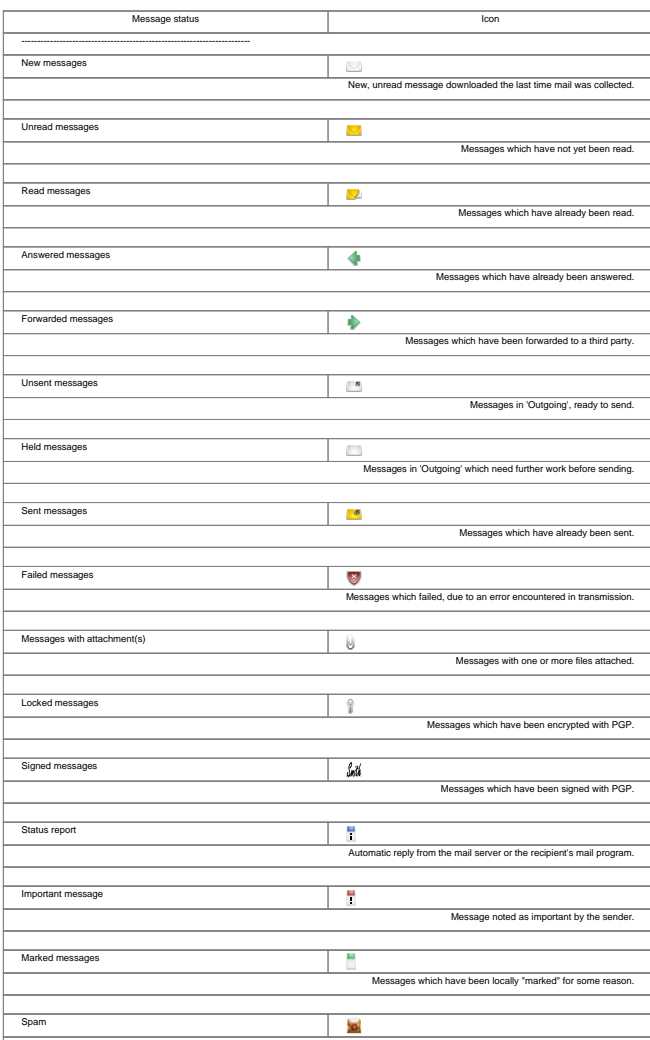

Messages marked as spam.

## **Sender/Recipient**

E-mail address or, in this case, the name of the sender or recipient of the message, depending on the type of mailbox. If the message was sent to several people at the same time, a little icon appears in front of the name, showing three tiny heads.

### **Subject**

Subject of the message. When the messages are sorted according to the subject, the prefixes Re: and AW: are ignored.

#### **Date**

The date the message was written, calculated according to the local time (for you). For this to work, both you and the sender must have set your correct timezone, and the system date and time must be correct on both ends.

#### **Filename**

Name of the file containing the message.

#### **Reply address**

Contents of the "Reply-To:" header in the message. If this is missing, then the sender's address is given (the "From:" header).

#### **Size**

Size of the message.

### **Date sent/received**

The date the message was sent or received, depending on the type of mailbox. Again, for this to work properly, both you and the sender must have set your correct timezone, and the system date and time must be correct on both ends.

The column widths can be adjusted by using the mouse to drag the thin lines separating the column headings in the message list itself. The order of the columns can be modified by dragging the column headings sideways.

A little arrow in the one of the column headings shows how the messages are sorted. One click on a column heading causes the messages to be sorted according to this property. A second click on the same heading reverses the order of sorting (Z->A instead of A->Z). To set the second sort key, keep the Shift key pressed while clicking on the column heading. These changes are only temporary; if you want to make them permanent you must do this in the [folder settings](http://yam.ch/wiki/Documentation/Windows/Foldersettings#FixSort) window.

If you "park" the mouse pointer over the list for some seconds, a help bubble containing information about the current message pops up.

A double click on an entry in the list opens a [Read window](http://yam.ch/wiki/Documentation/Windows/Readwindow) and displays the corresponding message. You can use the mouse to move messages to another folder. Click on an entry and [drag](http://yam.ch/wiki/Documentation/Windows#FixDrag) down (holding the left mouse button) to mark a block of messages. Then click and drag the marked block to the left, into the folder list, and drop it onto the chosen folder.

## **Toolbar**

The toolbar gives you easy access the most frequently used functions.

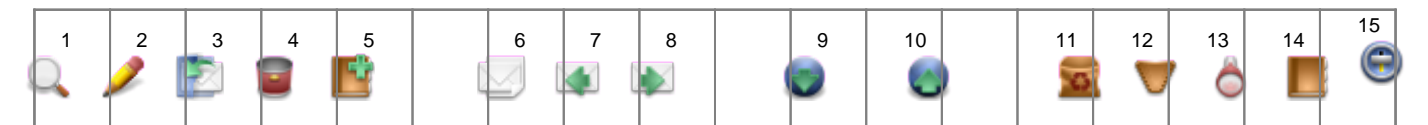

The table shows the equivalences between buttons (position and label), keyboard shortcuts and menu commands. You can choose whether to show icons, labels or both on the buttons: se[e Settings/MUI](http://yam.ch/wiki/Documentation/Menus#FixSettingsMui) .

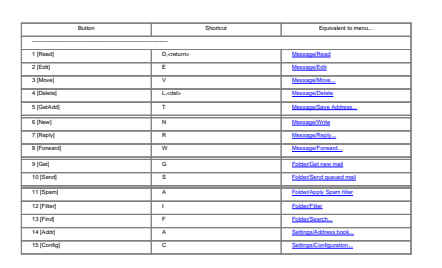

Additional features are available by clicking a toolbar button while holding down a certain qualifier key:

- Shift + [Delete] Immediately deletes the messages
- Shift + [Reply] Forces a private reply (address in the "From:" field is used)
- Shift + [Forward] Bounces the message
- Shift + [Get] Starts a mail exchange
- Shift + [Filter] Filters the active message(s) only
- Alt + [Reply] Forces a mailing list reply (address in the "Reply-To:" field is used)
- Ctrl + [Reply] Omits quoting of the original message
- Ctrl + [Forward] Omits forwarding of the attachments